# Como instalar o teclado japonês

### No Windows 7/Vista

### **Passo 1: Opção de Região e Idioma**

Primeiramente, Clique em **"Iniciar"** e depois em **"Painel de controle"**.

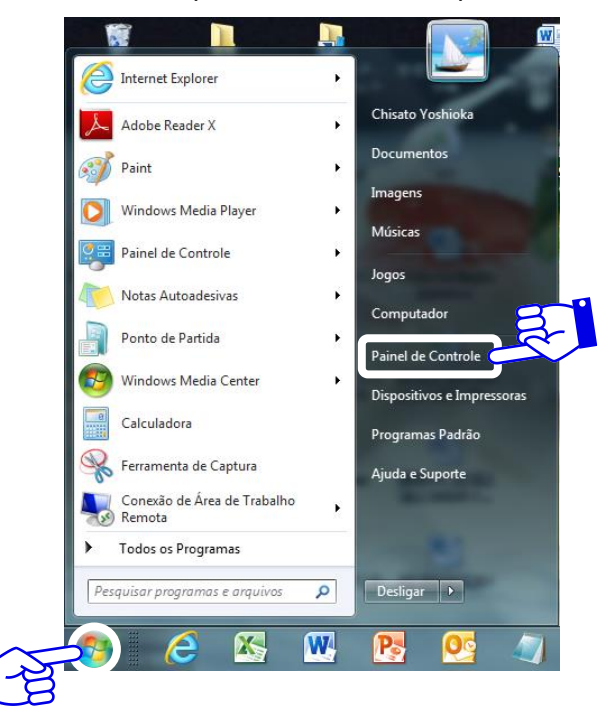

Agora clique na opção **"Região e Idioma"**. (Possui os símbolos do globo terrestre e relógio).

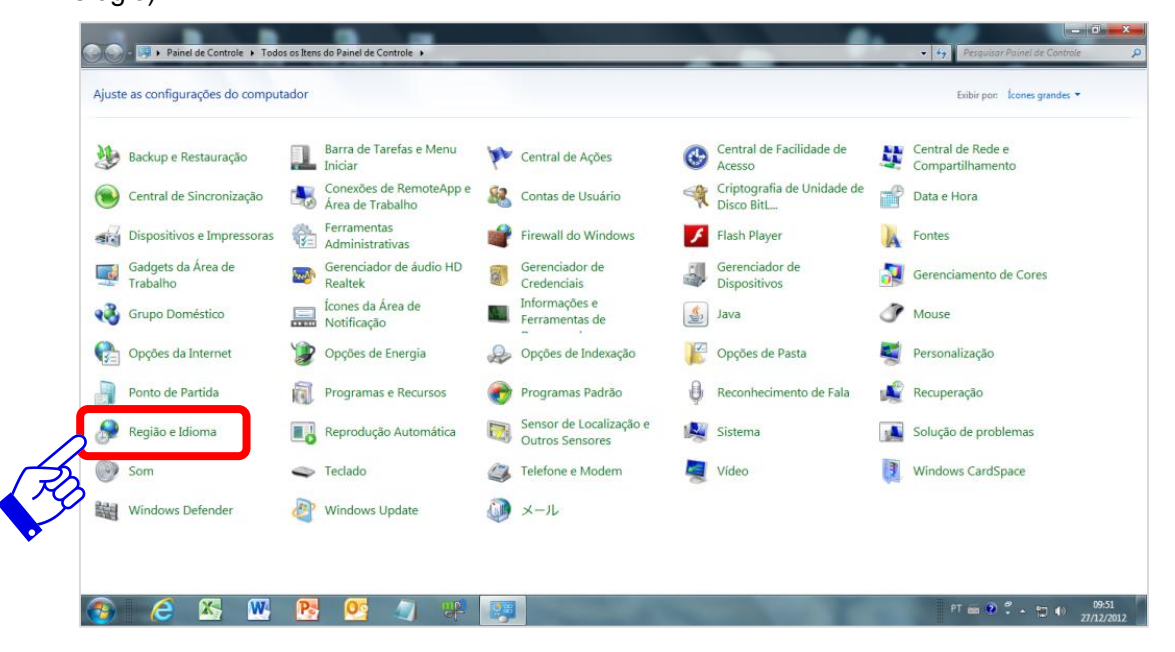

### **Passo 2: Alterar teclado**

Na nova janela que abriu, haverá 4 abas, clique em **"Teclados e Idiomas"** e depois em **"Alterar teclados..."**.

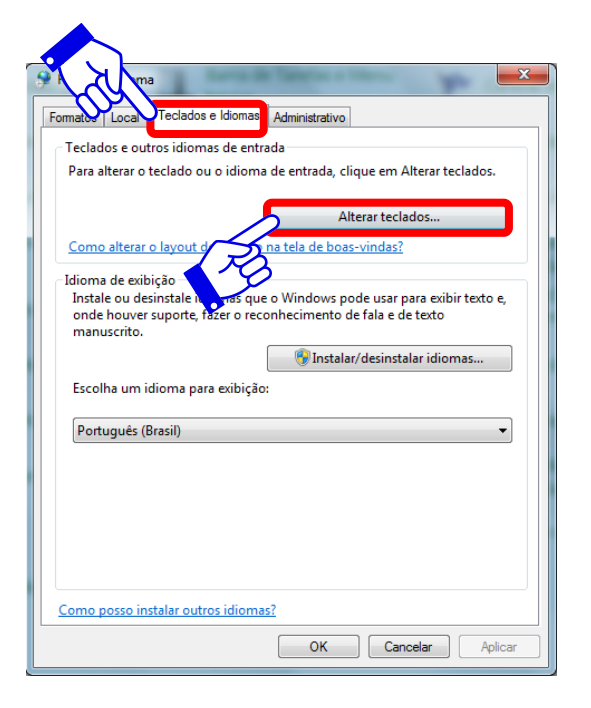

# **Passo 3: Adicionando o teclado japonês**

Após clicar **"Alterar teclados..."** abrirá a janela de configuração de teclados. Depois clique em **"Adicionar…"**.

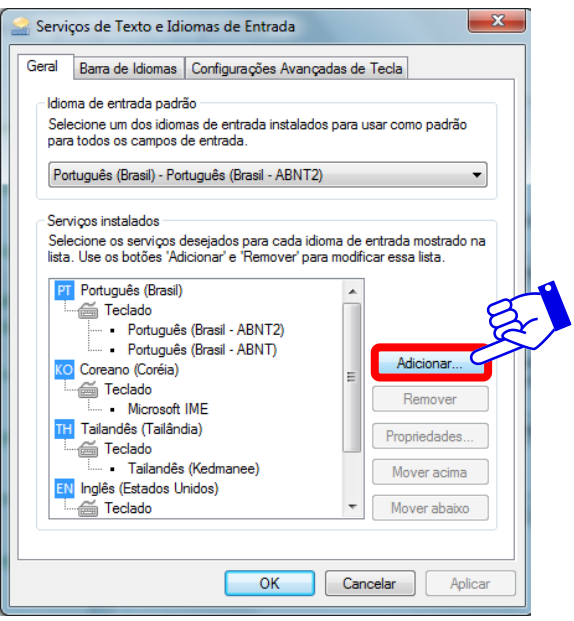

## **Passo 4: Adicionar o teclado Japonês Microsoft IME**

Após clicar **"Adicionar…",** aparecerá uma caixa de seleção de idiomas. Desça até achar a opção Japonês. Clique no **sinal de "+"** que fica do lado esquerdo de **"Japonês(Japão)"** e **Teclado**, marque a opção **"Microsoft IME"**, depois clique em **"OK".**

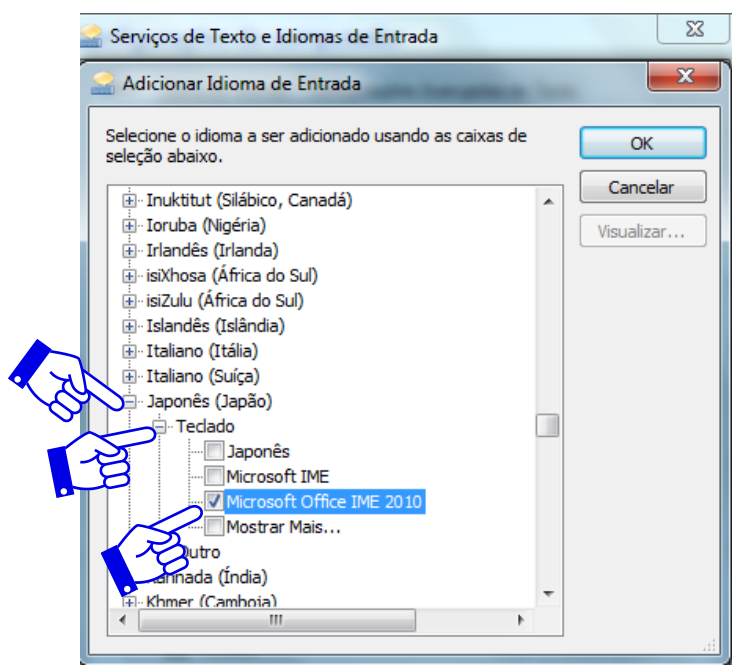

**Nota:** "IME" significa Input Method Editor (Editor de método de entrada). O IME permite que digite em japonês no seu computador.

# **Parabéns!** おつかれさまでした。